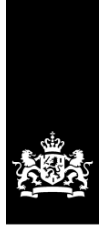

Defensie Materieel Organisatie<br>Ministerie van Defensie

# Handleiding Microsoft Teams Defensie

Versie 13.0<br>Datum 9-7-2021 Datum Status Definitief Contact microsoft.teams@mindef.nl

# Inhoud

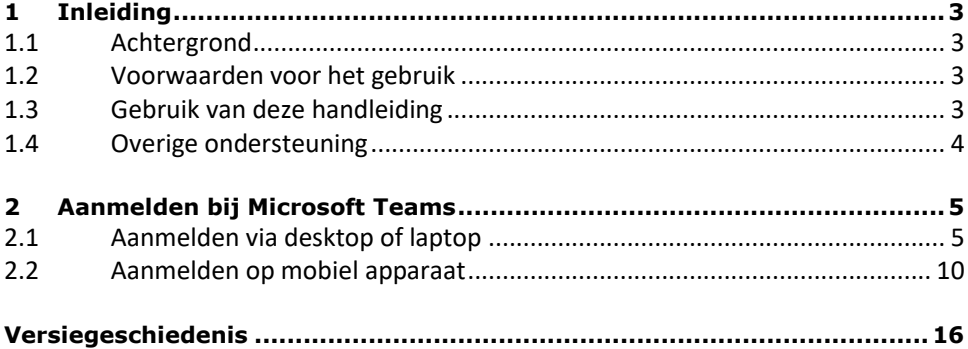

# 1 Inleiding

## **1.1 Achtergrond**

Wanneer je thuiswerkt is het belangrijk dat je in contact kunt blijven met collega's en externe partners. Dit dient uiteraard zo veilig mogelijk te gebeuren. Het is gebleken dat een deel van de medewerkers slecht tot geen toegang krijgt tot MULAN. Dit leidt ertoe dat publieke voorzieningen (Zoom, Skype, FaceTime, Whatsapp Google hangouts, etc.) worden gebruikt om toch met elkaar te communiceren. Het gebruik van dergelijke voorzieningen brengt veiligheidsrisico's met zich mee.

Om toch buiten MULAN om in contact te kunnen komen met elkaar, heeft Defensie toegang tot Microsoft Teams (een publieke voorziening die via internet te gebruiken is).

#### **1.2 Voorwaarden voor het gebruik**

Het gebruik van deze voorziening is door Defensie als veilig aangemerkt. Het is echter heel belangrijk om de volgende zaken goed in acht te nemen:

- 1. MS Teams heeft een tijdelijk goedkeuring voor spraak t/m het niveau DEPARTEMENTAAL VERTROUWELIJK of VERGELIJKBAAR NIVEAU GEMERKT. Informatie in andere vormen (bv documenten, schermdelen, video) alleen als deze ONGERUBRICEERD en NIET GEMERKT is.
- 2. Gebruik Microsoft Teams uitsluitend wanneer MULAN niet beschikbaar is voor jou of de collega's/partners waarmee je samenwerkt. Wanneer MULAN wel beschikbaar is, gebruik dan Skype voor Organisaties;
- 3. Microsoft Teams is tijdelijk beschikbaar;
- 4. Microsoft Teams heeft de voorkeur boven platforms als Zoom, Skype, FaceTime, Whatsapp, Google Hangouts, etc. De reden hiervoor is dat Defensie zo beter kan monitoren wat er in de cloud gebeurt. Voor ongerubriceerd/ongemerkt gebruik tussen Defensiemedewerkers zonder MULAN is er daarom geen reden om een andere optie dan Microsoft Teams te gebruiken.
- 5. Maak geen gebruik van Internet op de Werkplek om met Microsoft Teams te audio/videobellen.
- 6. Het gebruik van Microsoft Teams op een op door Defensie MDM beheerde tablet/smartphone<sup>1</sup> heeft de voorkeur boven het gebruik op een privé PC.

**Let op:** Als je deelneemt aan een Teams bijeenkomst die door een externe partij is georganiseerd, gelden de beveiligingsinstellingen van die partij, dus niet die van Defensie.

Een concreet voorbeeld: Binnen de Teams omgeving van Defensie is het niet mogelijk een voice/video bijeenkomst op te nemen. Bij Teams meeting die is georganiseerd door bijvoorbeeld een leverancier kan die instelling anders staan, waardoor de bijeenkomst wel opgenomen kan worden.

#### **1.3 Gebruik van deze handleiding**

l

Deze handleiding bevat alleen de meest basale informatie die je nodig hebt om je te kunnen registreren voor de Microsoft Teams omgeving van Defensie. Voor verdere informatie over het werken met Teams is deze informatiepagina beschikbaar (alleen beschikbaar op het Defensie intranet).

De verschillende instructies zijn gericht op de desktop/laptop variant en waar mogelijk ook op de iPhone. Met die laatste moet het ook mogelijk zijn om het op een iPad te gebruiken.

Deze handleiding zal in de toekomst wellicht nog worden aangevuld, dus het is van belang regelmatig te controleren of er een nieuwe versie beschikbaar is. Op intranet is de handleiding hier te vinden en op internet hier.

<sup>&</sup>lt;sup>1</sup> Dit betreft dus een smartphone of tablet die met behulp van http://mdmportaal.mindef.nl gekoppeld is aan MULAN.

Als je commentaar of aanvullingen op deze handleiding hebt, kun je dit mailen naar microsoft.teams@mindef.nl.

## **1.4 Overige ondersteuning**

Als je er met deze handleiding niet helemaal uitkomt, kun je ook de Service Desk Defensie bellen (0800 2255733). Er is daar een speciale menu-optie beschikbaar voor Microsoft Teams (keuzeoptie 1 "IV en ICT Problemen", optie 3 "Communicatie middelen" en dan optie 5 voor vragen over Microsoft Teams).

# 2 Aanmelden bij Microsoft Teams

Voordat je Microsoft Teams kunt gebruiken, dien je je eerst aan te melden. Dit kun je doen wanneer je een mail hebt ontvangen met daarin je gebruikersnaam en een mail met je wachtwoord. Heb je nog geen mail ontvangen? Kijk dan naar vraag **Fout! Verwijzingsbron niet gevonden.** in hoofdstuk **Fout! Verwijzingsbron niet gevonden.**.

**Let op**: Ben je al teams gebruiker met bijvoorbeeld een prive-account, dan kan het zijn dat je eerst moet afloggen en dan moet kiezen voor "Aanmelden met een ander account".

### **2.1 Aanmelden via desktop of laptop**

In deze instructie wordt stap voor stap uitgelegd hoe je dit doet m.b.v. een webbrowser op een desktop of laptop. Deze desktop of laptop moet wel een directe verbinding hebben met het internet.

### **Stap 1: Aanmelden bij Microsoft Teams**

- 1. Open een webbrowser
- 2. Ga naar https://teams.microsoft.com Je ziet nu een pagina met een aanmeldscherm

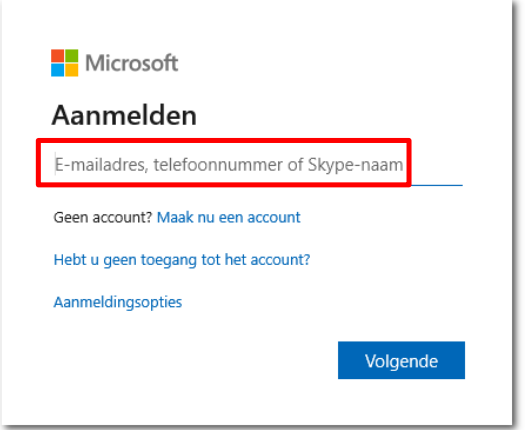

- 3. Vul je **emailadres** in (Het emailadres eindigt op @mindefnl.onmicrosoft.com)
- 4. klik op **Volgende**

Je ziet nu een scherm waar je een wachtwoord in kunt voeren

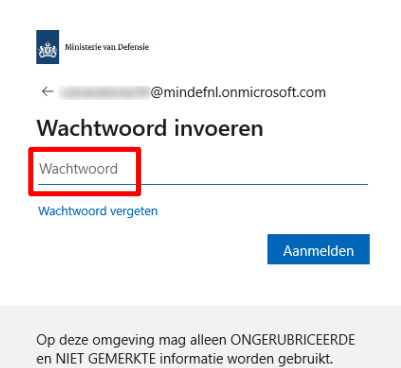

- 5. Vul hier je tijdelijke **wachtwoord** in dat je in de mail hebt ontvangen
- 6. klik op **Aanmelden**

#### **Stap 2: Aanvullende informatie opvoeren**

Je ziet nu een scherm waarin gevraagd wordt om meer informatie. Deze informatie is noodzakelijk om je account veilig te houden.

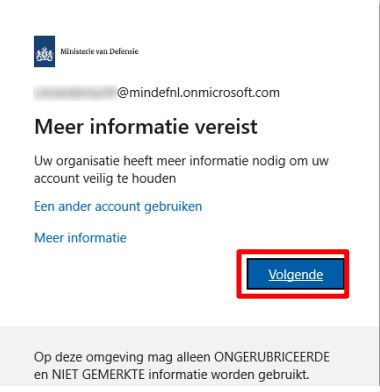

7. Druk op **Volgende**

Je ziet nu een scherm waarin gevraagd wordt om aanvullende beveiligingsverificatie.

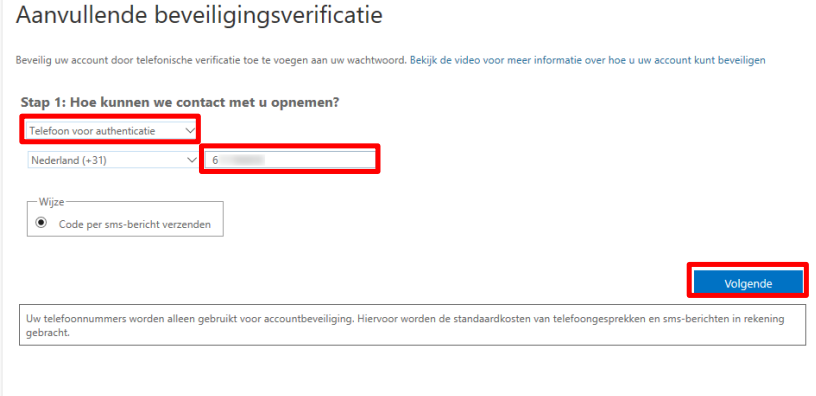

- 8. Kies voor **Telefoon voor authenticatie**
- 9. Selecteer **Nederland (+31)**
- 10. Vul je mobiele nummer in (zonder een nul voor de 6)
- 11. Klik op **Volgende**

Je ziet nu een scherm waarin staat vermeld dat er een SMS met de verificatiecode is verstuurd naar het door jou ingevulde mobiele nummer. **A** 

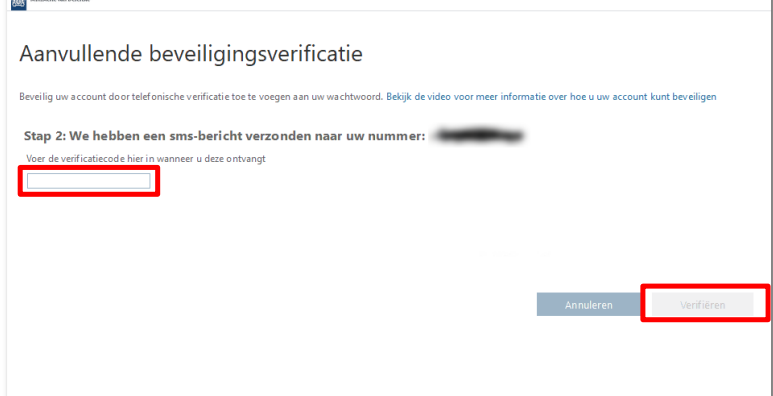

12. Vul de **verificatiecode** in die in het SMS-bericht staat

## 13. Druk op **Verifiëren**

Als het gelukt is, zie je een melding dat de verificatie is voltooid.

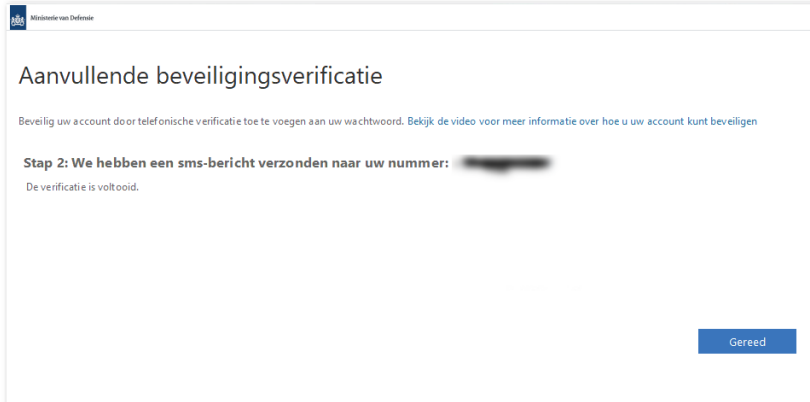

#### 14. Druk op **Gereed**

Je ziet nu een scherm waar je wordt gevraagd je wachtwoord bij te werken. Dit is nodig omdat je je voor het eerst aanmeldt.

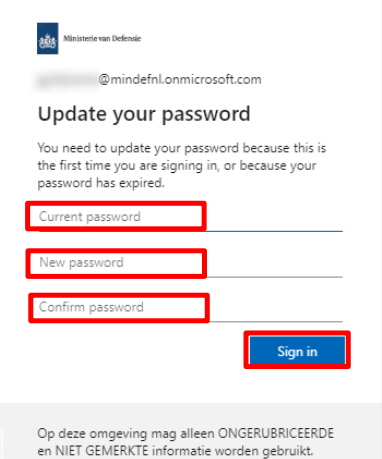

- 15. Vul je **huidige wachtwoord (Current Password)** in
- 16. Vul een **nieuw wachtwoord (New password)** in
- 17. Vul je **nieuwe wachtwoord** nogmaals in als **bevestiging** (**Confirm password**)
- 18. Druk op **Aanmelden (Sign in)**

Je ziet nu wederom het scherm waarin gevraagd wordt om meer informatie. Deze informatie is noodzakelijk om je account veilig te houden.

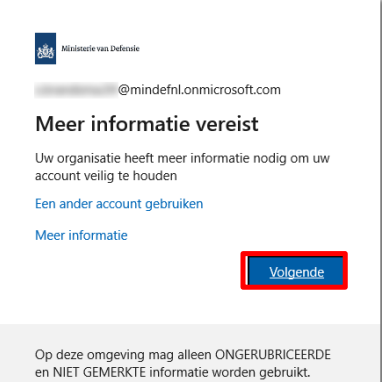

# 19. Druk op **Volgende**

Je ziet nu een scherm waarin om aanvullende gegevens wordt gevraagd om ervoor te zorgen dat je indien nodig, je wachtwoord opnieuw in kunt stellen. Hier zie je het mobiele nummer dat je voor authenticatie hebt opgegeven en wordt je gevraagd om een e-mailadres op te geven voor authenticatie.

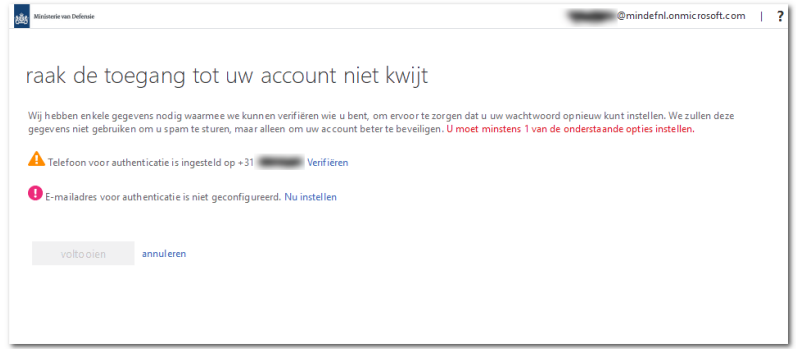

20. Druk op "Telefoon voor authenticatie is ingesteld op" op "Verifiëren".

Je ziet nu een scherm waarin je je telefoonnummer eventueel kunt aanpassen.

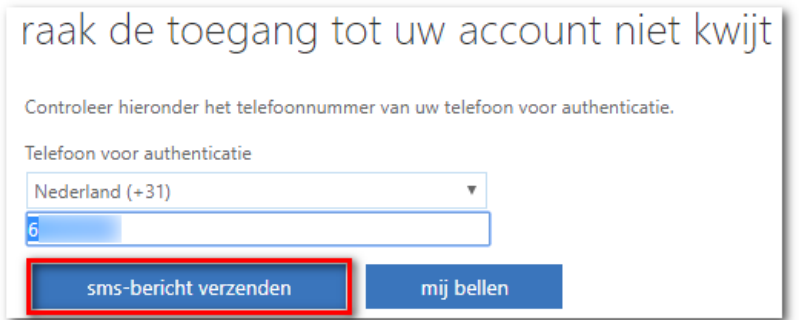

21. Klik op "sms-bericht" verzenden

Als je het juiste nummer hebt ingesteld, zul je nu een SMS ontvangen met een code welke je kunt invullen in een veld wat onderaan het scherm is toegevoegd.

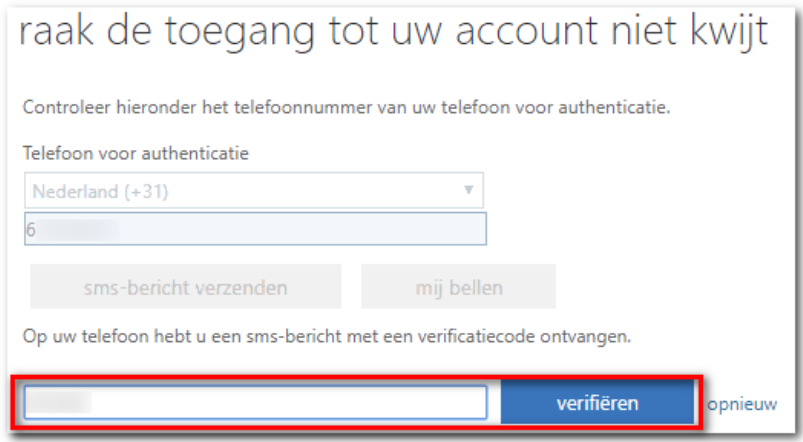

22. Voer de code in en klik op "Verifiëren"

De instelling wordt nu bevestigd in het volgende scherm.

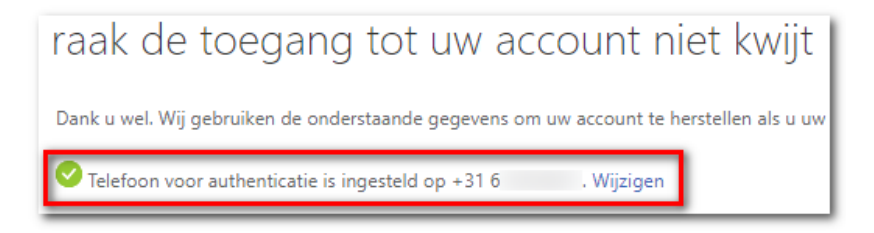

Eventueel kun je nu ook nog een 2<sup>e</sup> verificatie wijze instellen op basis van een emailadres, maar dit is niet verplicht. Vanwege technische redenen mag dit niet een @mindef.nl adres zijn.

#### 23. Klik op **Voltooien**

Je ziet nu een scherm waarin gevraagd wordt of je aangemeld wilt blijven.

Soms gebeurt het dat na deze stap nogmaals gevraagd word om het mobiele nummer te bevestigen. Voer dat dan nogmaals uit.

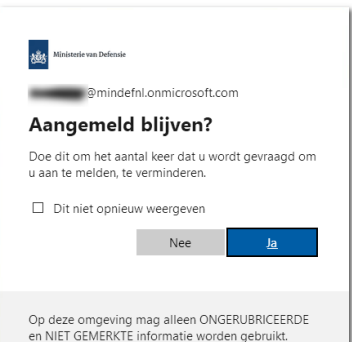

24. Kies hier naar eigen voorkeur je instellingen

Je ziet nu een scherm waarin je kunt kiezen om Microsoft Teams op te starten vanuit de browser, of dat je de desktop app wilt downloaden en installeren.

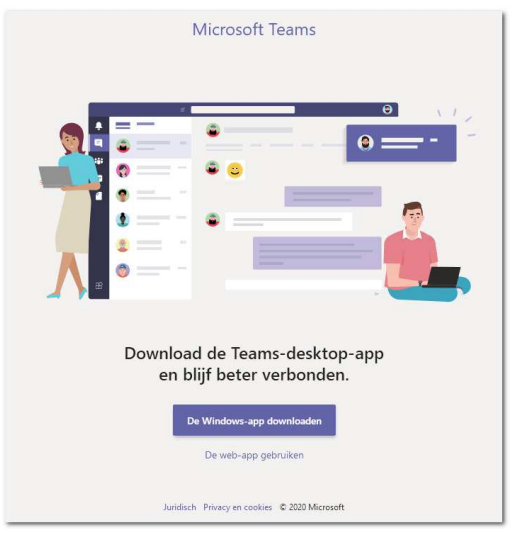

Maak hier een keuze naar voorkeur en je kunt gebruik gaan maken van Microsoft Teams.

### **2.2 Aanmelden op mobiel apparaat**

In deze instructie doorlopen we het aanmelden bij Microsoft Teams via een app mobiel apparaat. In dit geval doorlopen we de aanmelding op een iPhone. De stappen op een mobiel of tablet van iOS of Android zijn ruwweg hetzelfde.

Er zijn gevallen bekend dat het aanmelden op een mobiel apparaat niet lukt. Dan is het advies om het te proberen op een desktop of laptop (zie §2.1).

### **Stap 1: Downloaden van de Microsoft Teams app**

- 1. **Download** de Microsoft Teams app
- 2. **Open** na installatie de app

#### **Stap 2: Aanmelden bij Microsoft Teams**

Je ziet nu een scherm waarin gevraagd wordt om een aanmeldingsadres

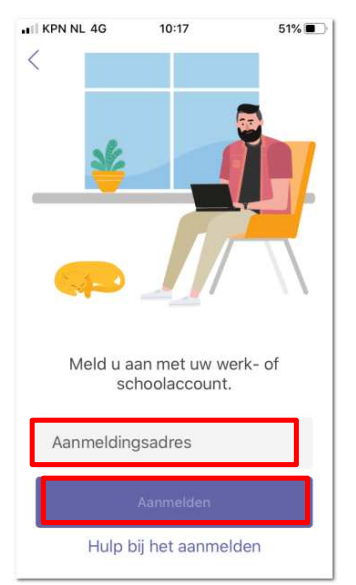

3. Vul hier het aan jou verstrekte @mindefnl.onmicrosoft.com adres in (**jouwnaam@mindefnl.onmicrosoft.com**)

### 4. Druk op **Aanmelden**

Je ziet nu een scherm waar je gevraagd wordt een wachtwoord in te voeren

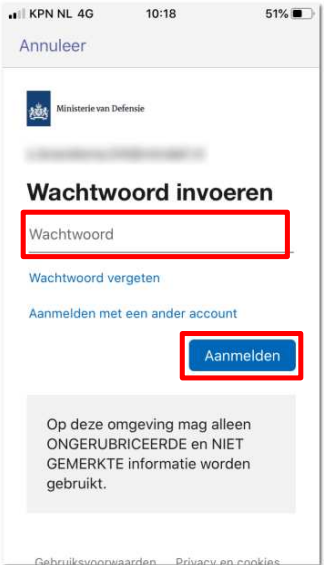

- 5. Vul hier het aan jou verstrekte tijdelijk wachtwoord in
- 6. Druk op **Aanmelden**

# **Stap 3: Aanvullende informatie opvoeren**

Je ziet nu een scherm waarin gevraagd wordt om aanvullende informatie. Dit is nodig om je account veilig te houden.

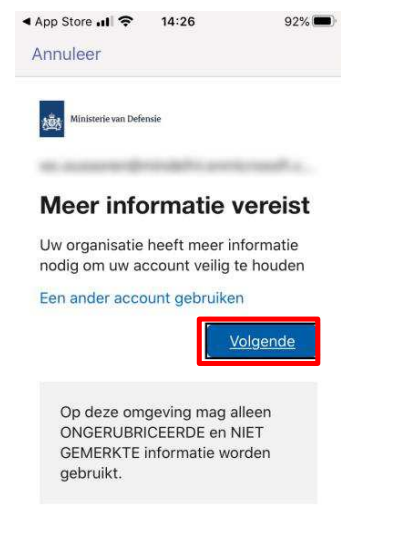

7. Druk op **Volgende**

Je ziet nu een scherm waarin je aanvullende beveiligingsverificatie moet doorlopen.

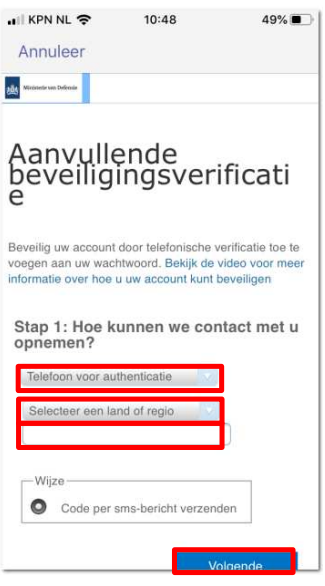

- 8. Kies voor **Telefoon voor authenticatie**
- 9. Selecteer **Nederland**
- 10. Vul je **mobiele nummer** in (zonder een nul voor de 6)
- 11. Druk op **Volgend**

Je ziet nu een scherm waarin staat dat er een SMS-bericht met verificatiecode is verzonden naar je mobiele nummer.

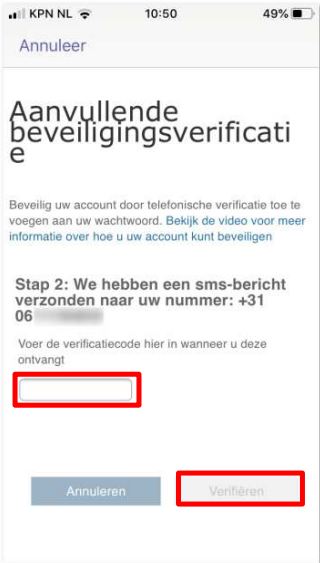

- 12. Vul de **verificatiecode** in
- 13. Druk op **Verifiëren**

Je ziet nu een scherm waarin bevestigd wordt dat de verificatie via je mobiele nummer is gelukt.

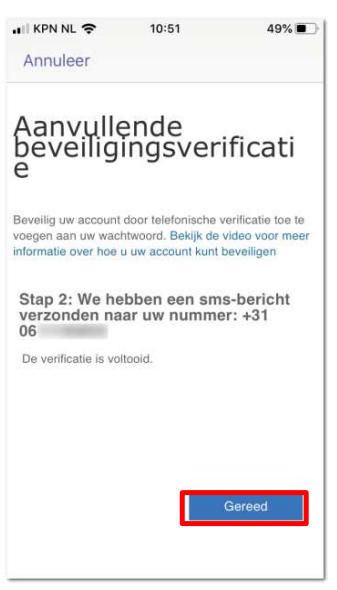

#### 14. Druk op **Gereed**

Je ziet nu een scherm waarin gevraagd wordt om je wachtwoord bij te werken.

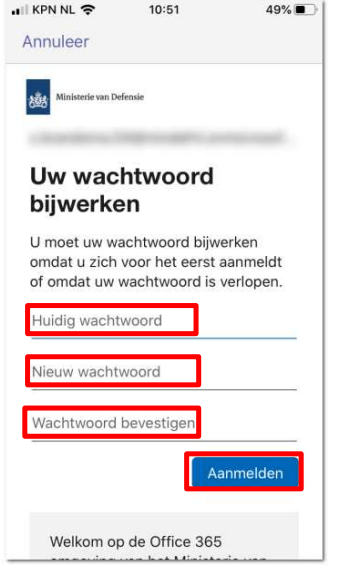

- 15. Vul je **huidige tijdelijk wachtwoord** in
- 16. Vul een **nieuw wachtwoord** in
- 17. Vul als **bevestiging** nogmaals je **nieuwe wachtwoord** in
- **18.** Druk op **Aanmelden**

Je ziet nu een scherm waarin gevraagd wordt om aanvullende informatie.

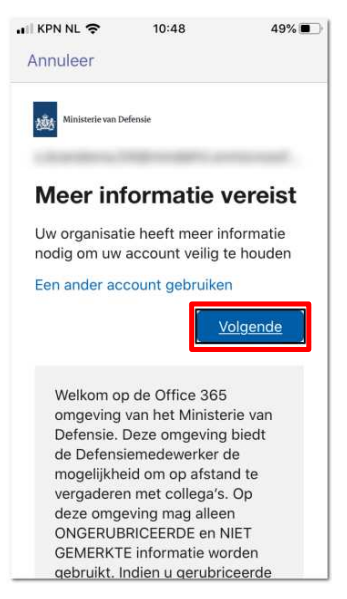

**19.** Druk op **Volgende**

Je ziet nu een scherm waarin om aanvullende gegevens wordt gevraagd om ervoor te zorgen dat je indien nodig, je wachtwoord opnieuw in kunt stellen. Hier zie je het mobiele nummer dat je voor authenticatie hebt opgegeven (deze hoef je dus niet nogmaals te verifiëren) en wordt je gevraagd om een e-mailadres op te geven voor authenticatie.

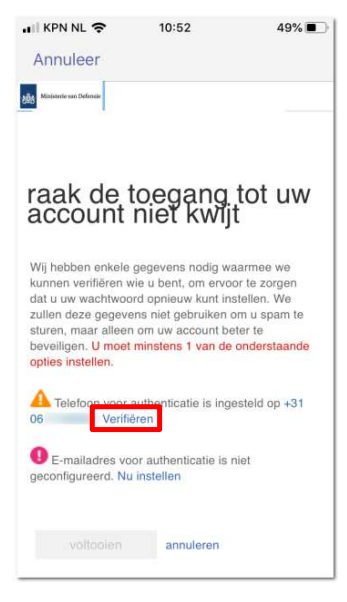

20. Druk op "Telefoon voor authenticatie is ingesteld op" op "Verifiëren".

Je ziet nu een scherm waarin je je telefoonnummer eventueel kunt aanpassen.

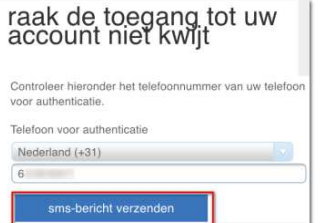

21. Klik op "sms-bericht" verzenden

Als je het juiste nummer hebt ingesteld, zul je nu een SMS ontvangen met een code welke je kunt invullen in een veld wat onderaan het scherm is toegevoegd.

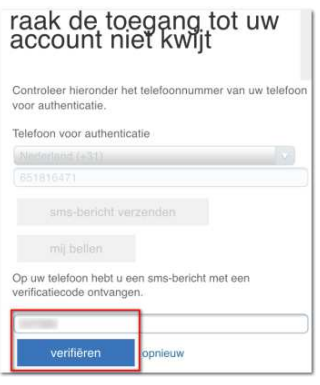

22. Voer de code in en klik op "Verifiëren"

De instelling wordt nu bevestigd in het volgende scherm.

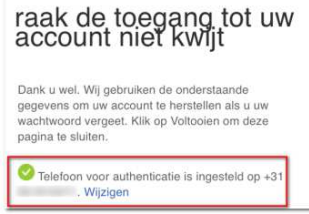

Eventueel kun je nu ook nog een 2<sup>e</sup> verificatie wijze instellen op basis van een emailadres, maar dit is niet verplicht. Vanwege technische redenen mag dit niet een @mindef.nl adres zijn.

#### 23. Druk op **voltooien**

Soms gebeurt het dat na deze stap nogmaals gevraagd word om het mobiele nummer te bevestigen. Voer dat dan nogmaals uit.

Nu wordt Microsoft Teams gestart

Dit is het einde van deze werkinstructie.

# Versiegeschiedenis

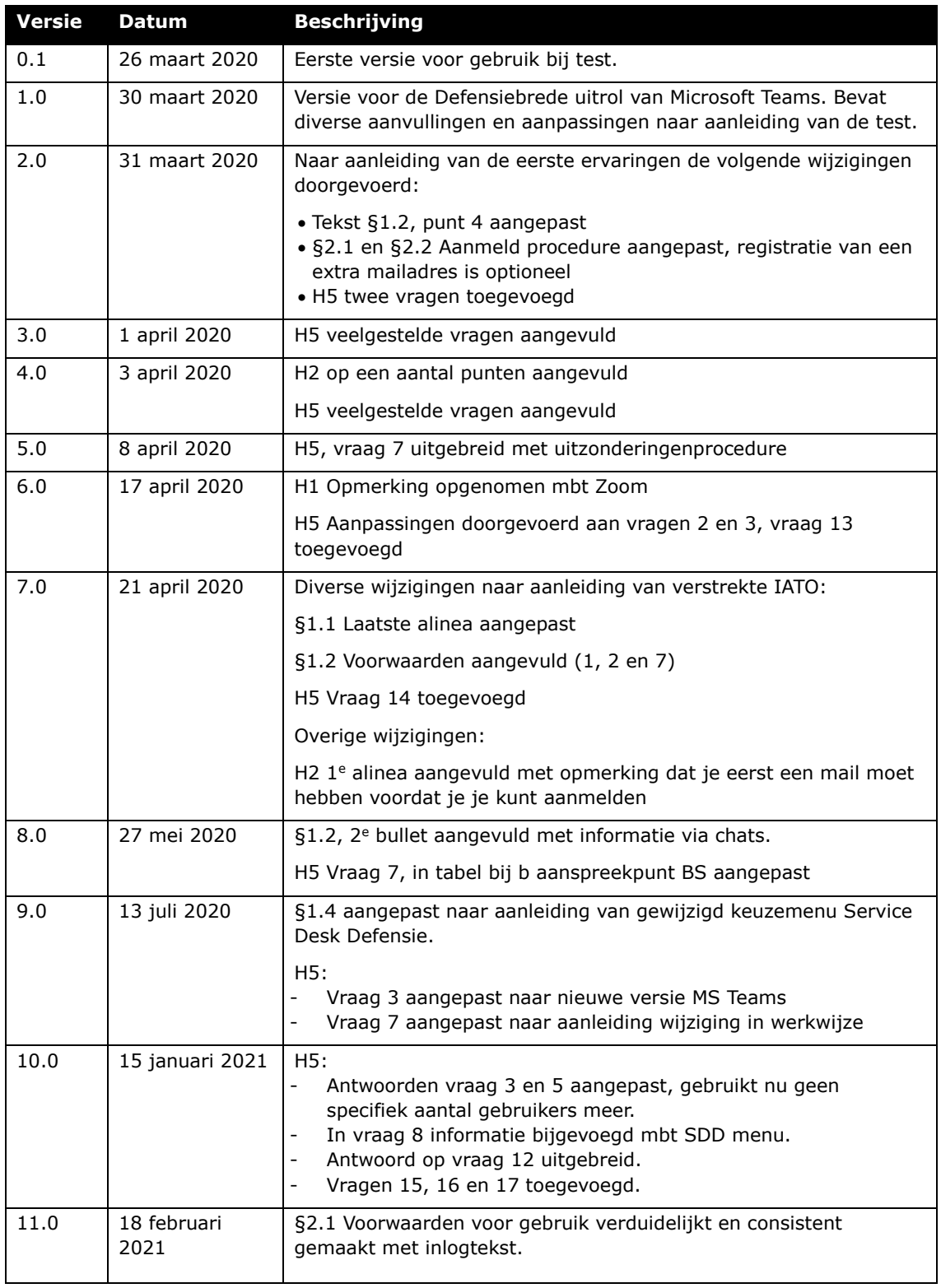

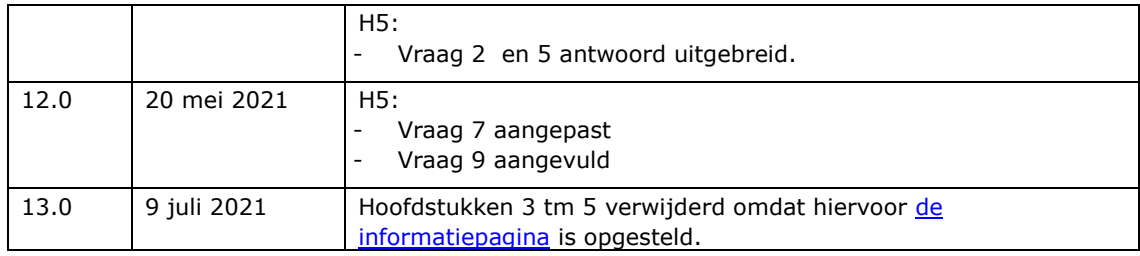